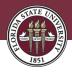

## HOW TO VIEW AND COMPLETE YOUR TO-DO LIST ITEMS

Option 1: My Tasks

Option 2: Student Central 🕏

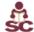

## **Option 1: My Tasks**

1. Log into my.fsu.edu with your student account information.

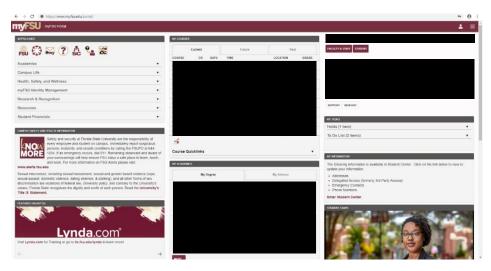

- 2. Click on the To Do List (A) tab under the "My Tasks" section to view your holds and todo list items. Each item has a description and in most cases a link (B) that can be clicked on to start the process of completing the task to remove the hold or to-do item.
- FACULTY & STAFF STUDENT 🔒 🚺 📉 ? 🚣 🐾 🔀 Campus Life Health, Safety, and Wellness Course Quicklinks **Lynda**.com

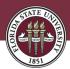

3. When you click on the link, you will be taken to another web page with its own set of instructions for completing the necessary tasks.

## **Examples:**

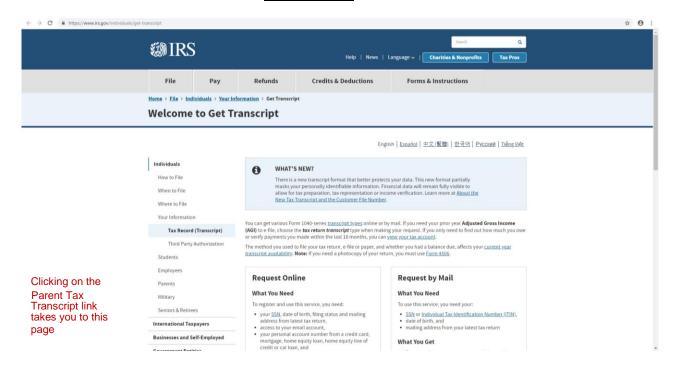

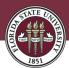

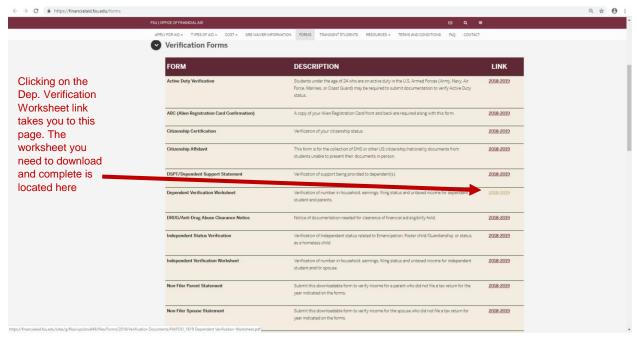

## Option 2: Student Central &

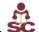

1. Another way to access your holds and to-do list items is to view them in Student Central. To go into Student Central, click on the SC icon under the "MyFsu Links" section

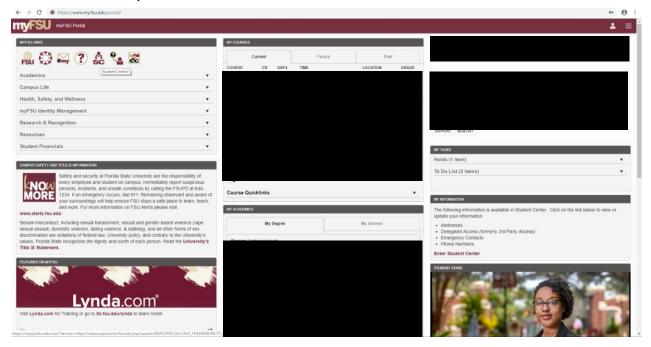

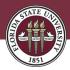

2. From the Student Central Home page, click on the box labeled "My Tasks".

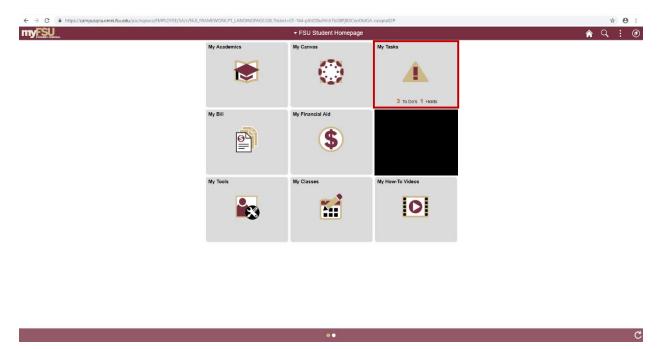

3. On the To Do List page, you can click on each task to view more information and see any links to pages with further instructions.

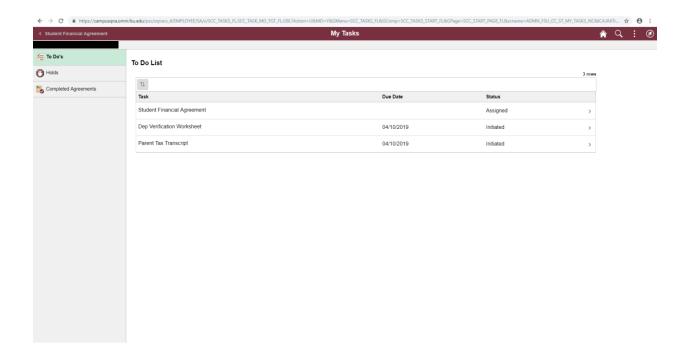

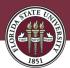

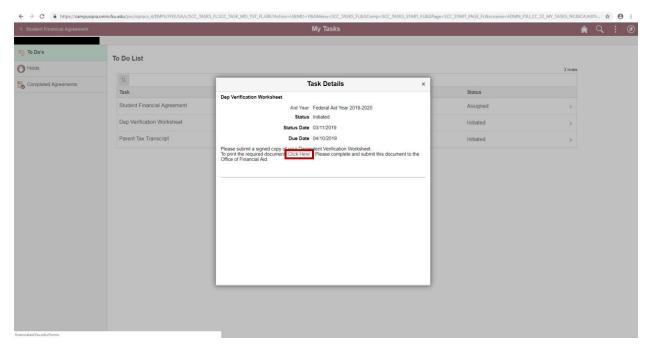

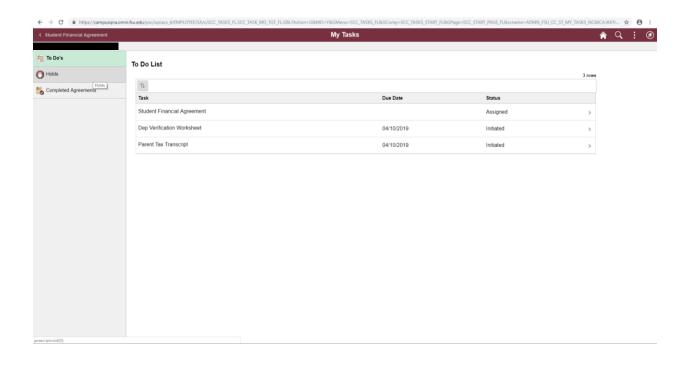